## CIES 2022 Submission Instructions for Formal Paper Presentation

Online Submission Deadline: October 20th, 2021, 23:59 hrs. EDT.

## **What is an individual paper proposal?**

Individuals can submit an individual paper proposal. Individual proposals are evaluated by a blind peer review, and if they are accepted, the Unit Planners combine them with other individual submissions to create a panel.

Before you begin, please note: You will not be able to save a proposal in the system in order to continue working on it at another time. You must first submit the proposal and then you will be able to edit it. When you have submitted it correctly, you will see a confirmation message on your screen, and you will receive an email. You will be able to edit the proposal until the deadline of **October 20th, 2021, 23:59 hrs, EDT**.

## Instructions for Submitting a Formal Paper Presentation for CIES 2022

**Step 1:** To login: Click on the link [https://cies.lasaweb.org/proposals/.](https://cies.lasaweb.org/proposals/)

If you have a current CIES membership please click on the button "Login with CIES account" (1) and complete the information with your *User Name* and *Password*, If you do not have a current CIES membership please create a Guest Account clicking on "Create Guest Account" (2) complete the form and "Submit", then click on "Submit a Proposal" (on the top of the screen) and then on "Login with guest account" (3), and complete the information with your Guest account credentials: User Name and Password.

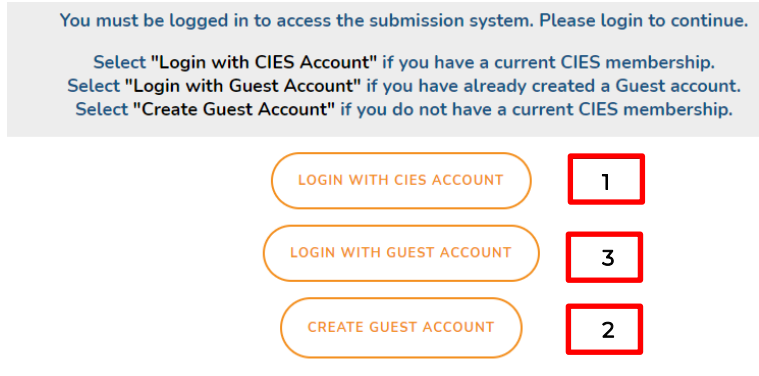

Then, click on "Proposal Submission Site" button

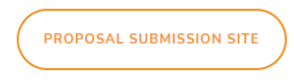

## **Step 2**: Select *"Submit a proposal"*.

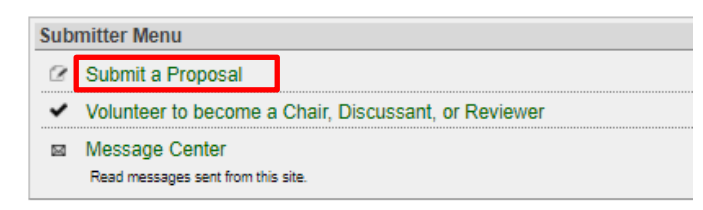

**Step 3:** Select *"Submit Proposal to General Pool, SIG, or Committee"*.

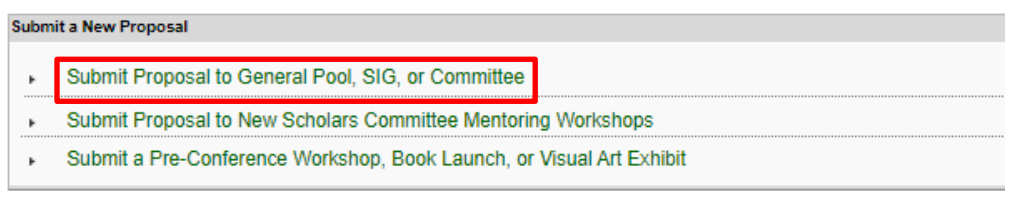

**Step 4:** Select "General Pool", a SIG, or a Committee.

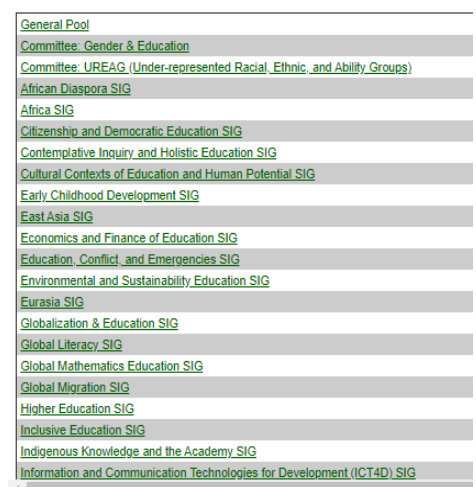

**Step 5:** Under *"Individual Presentation"*, select "*Formal Paper Presentation*".

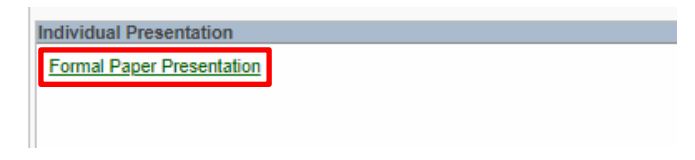

**Step 6:** Select "Yes" to the proposal submission policies, enter paper Title and Proposal information, and select *Central Concepts* (if you select one or more than one of the four first options, do not select the fifth one), Keyword(s), Type or research and Mode of Presentation (that information is mandatory). Language other than English, Abstract in another language, Geographic Descriptors, Other Geographic Descriptor and Additional Information are optional. Then click on "Accept and Continue" when finished. The paper title must be in mixed case (not all caps).

**Step 7:** You should automatically be the selected author of your paper and should be a "Presenter". You can remove it in case you were not the presenter, just by selecting "remove". To find co-presenters or Non-presenting authors of the paper, write their last names (or part of it) in the box, and click on "Search for Author" (Step I), look for the co- author under his/her last name, and select "Add Non-Presenter" or "Add Presenter" close to the name (Step II). When completed, click on "Accept and Continue" (Step III).

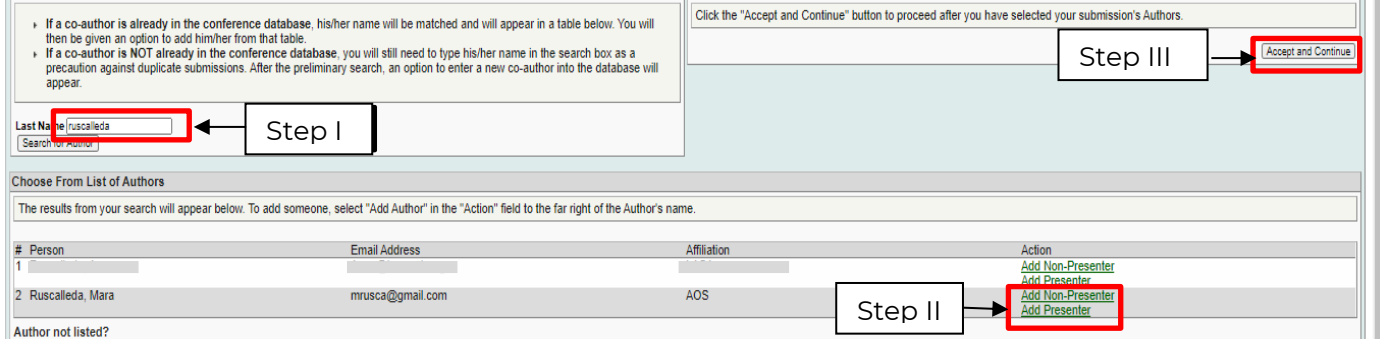

**Note:** If you do not find your co-author(s) in the list, this is because they are new submitters. In that case, you have to ask the new participant to go to [https://cies.lasaweb.org/proposals/](https://cies.lasaweb.org/proposals/,) and create the new account. When the account has been created you can continue with the submission.

**Step 8:** Review the information, edit as necessary, and then click on "Accept and Continue".

**You have now submitted a Formal Paper Presentation proposal for CIES 2022**. You will receive a message confirmation on your screen and an email confirmation for your submission. If you do not receive an email, please contact *[cies2022@cies.us](mailto:cies2022@cies.us)* to verify the submission went through before **October 20th, 2021, 23:59 hrs, EDT.**

Thank you for your interest in CIES 2022!